# **Pacote Air&Sea - CostaExtra.**<br>Voos com retorno no mesmo dia do desembarque **Pacote Air&Sea - CostaExtra.**<br>Voos com retorno no mesmo dia do desembarque<br><sub>Departmento Aéreo</sub> **Pacote Air&Sea - Co**<br>Voos com retorno no mesmo dia do de<br>Departmento Aéreo<br>São Paulo | Fevereiro | 2023

Departmento Aéreo

# Agenda. 1 | RESERVANDO O PACOTE AIR&SEA Anti-American distri Agenda.<br>
1 | RESERVANDO O PACOTE AIR&SEA<br>
Voos com retorno no mesmo dia do desembarque<br>
Voos com retorno no mesmo dia do desembarque

#### Pacote Air&Sea – Voos no mesmo dia do desembarque

Passo a passo:

1- Escolha do embarque com pacote Air&Sea.

A) Faça login no Costa Extra: www.costaextra.com.br

B) Filtre em sistema a da data de embarque que possui pacote Air&Sea (É possível verificar os embarques Air&Sea através de https://www.costaextra.com.br/aereo)

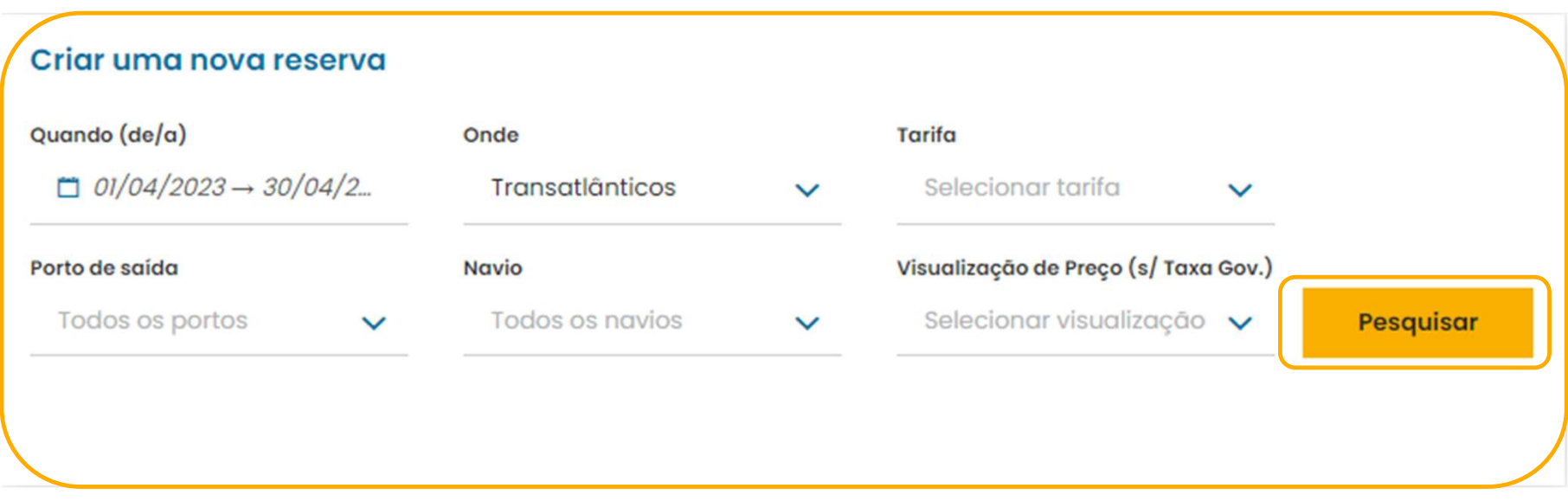

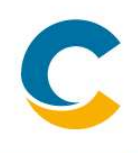

1 - Escolha do embarque com pacote Air&Sea<br>
C) Selecione o cruzeiro com o pacote Air&Sea (Neste caso selecionaremos um embarque com os Voos de retorno ao Brasil programados no mesmo dia do desembarque) e clique em Continuar

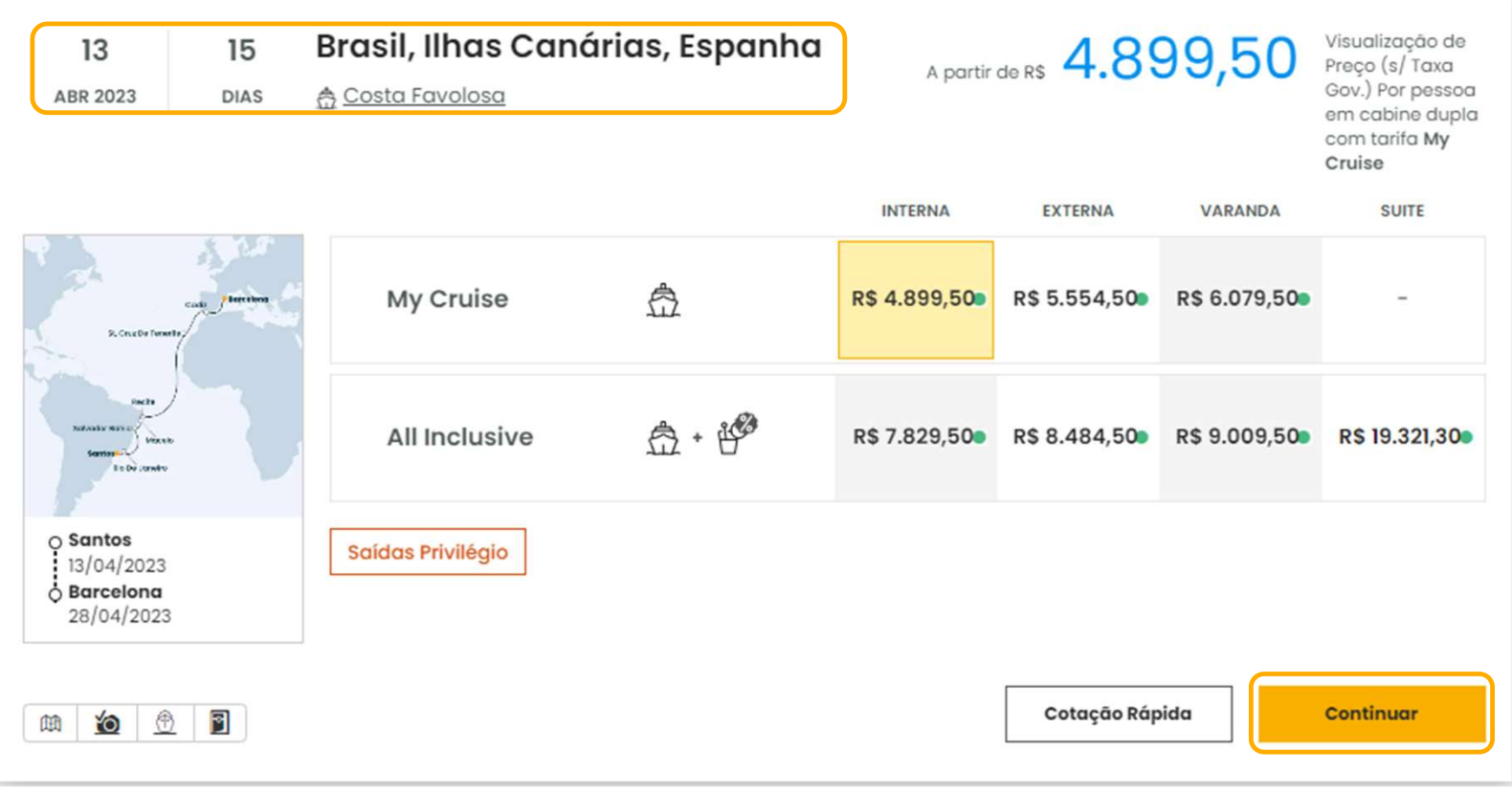

A) Na seleção de tarifa, selecione a preferência e indique se o passageiro é Socio CostaClub.

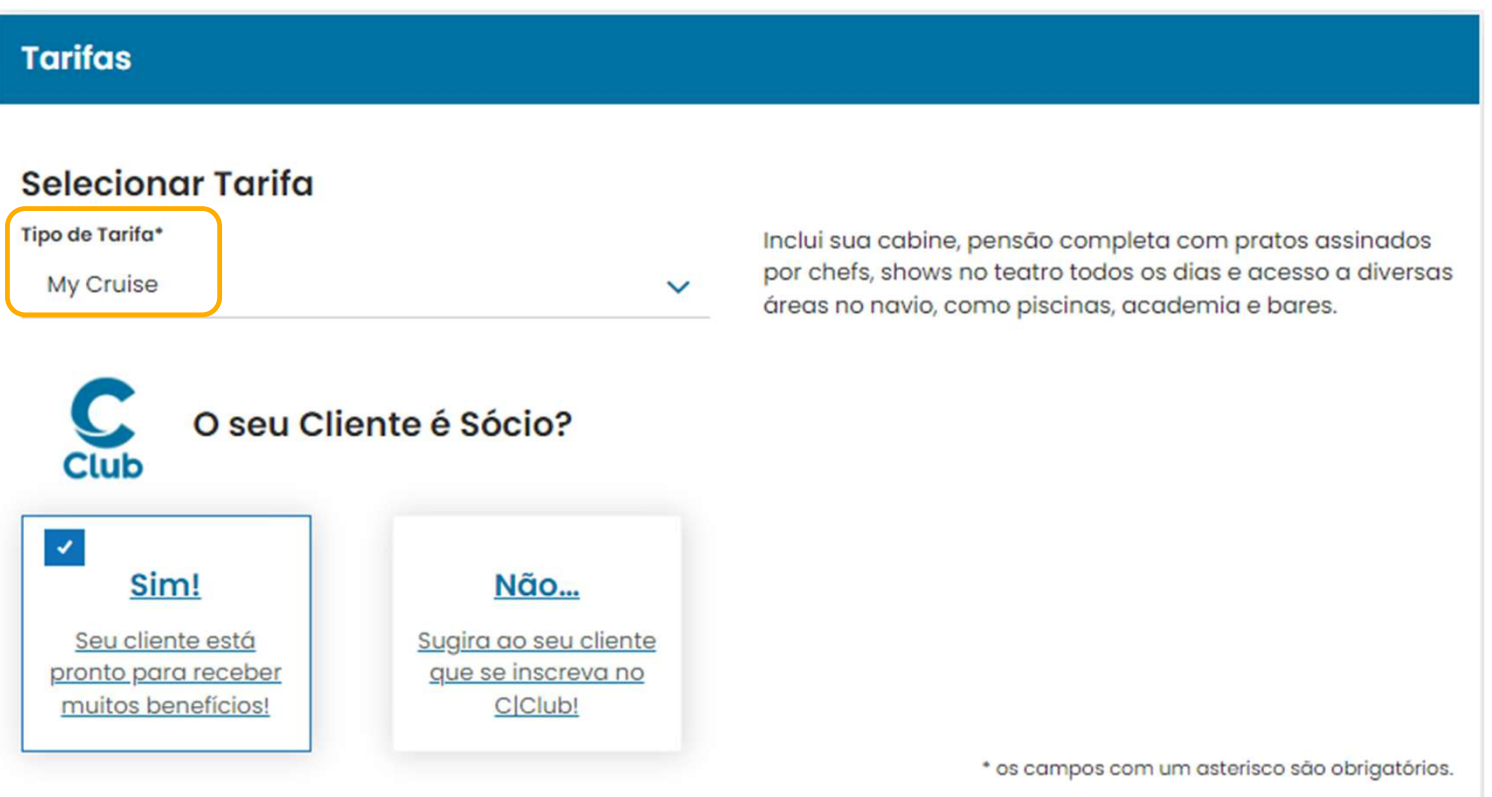

B) Insira a idade dos passageiros. Sem o preenchimento deste campo, não será possível prosseguir.

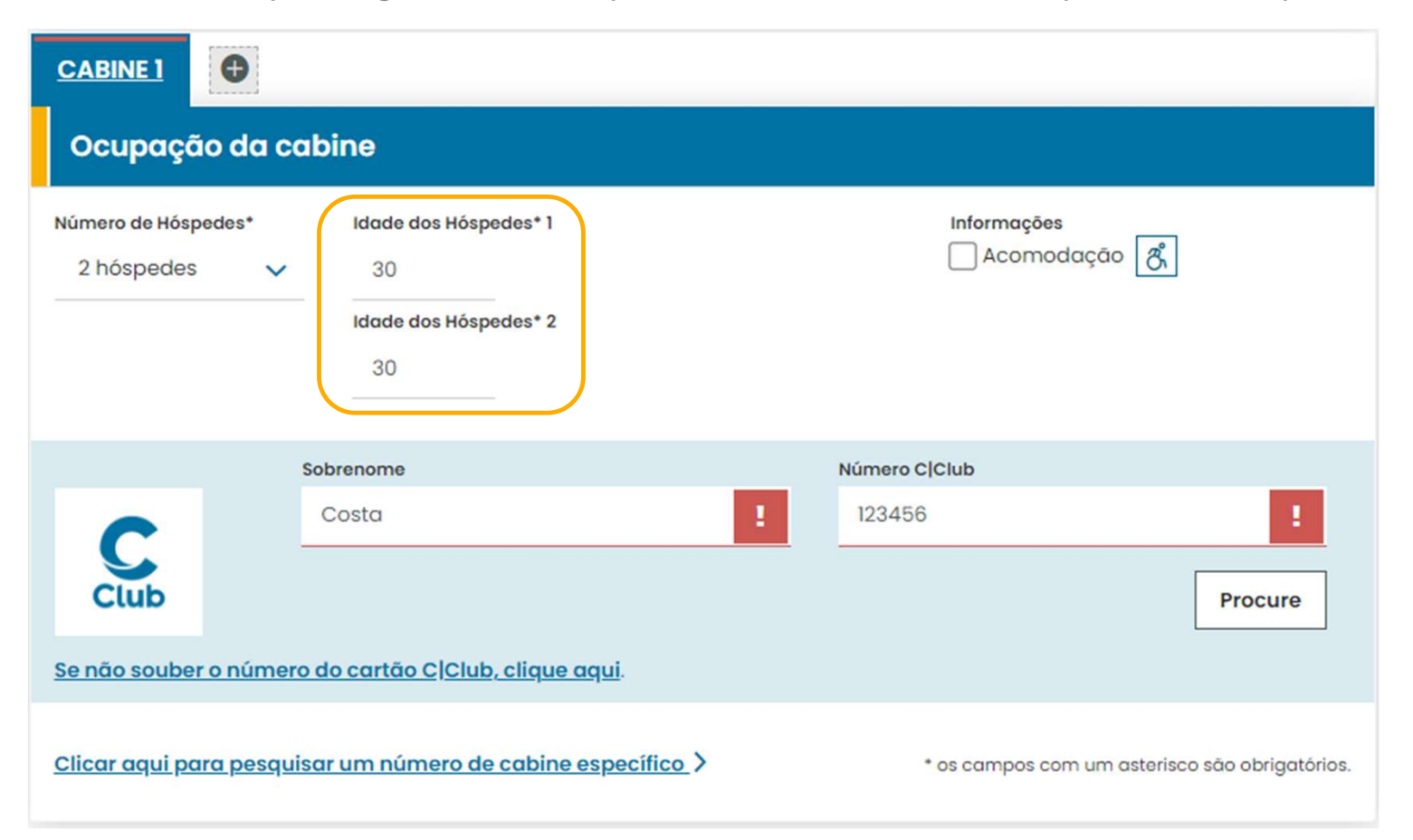

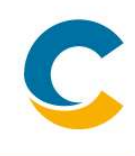

**prmações preliminares e escolha de cabine<br>C)** Abaixo, aparecerá a opção de Serviços Adicionais - Para embarques Air&Sea com voos<br>ados **para o mesmo dia do embarque e/ou desembarque** devemos marcar SIM e selecionar o tipo<br> programados **para o mesmo dia do embarque e/ou desembarque** devemos marcar **SIM** e selecionar o tipo de tarifa STANDARD.

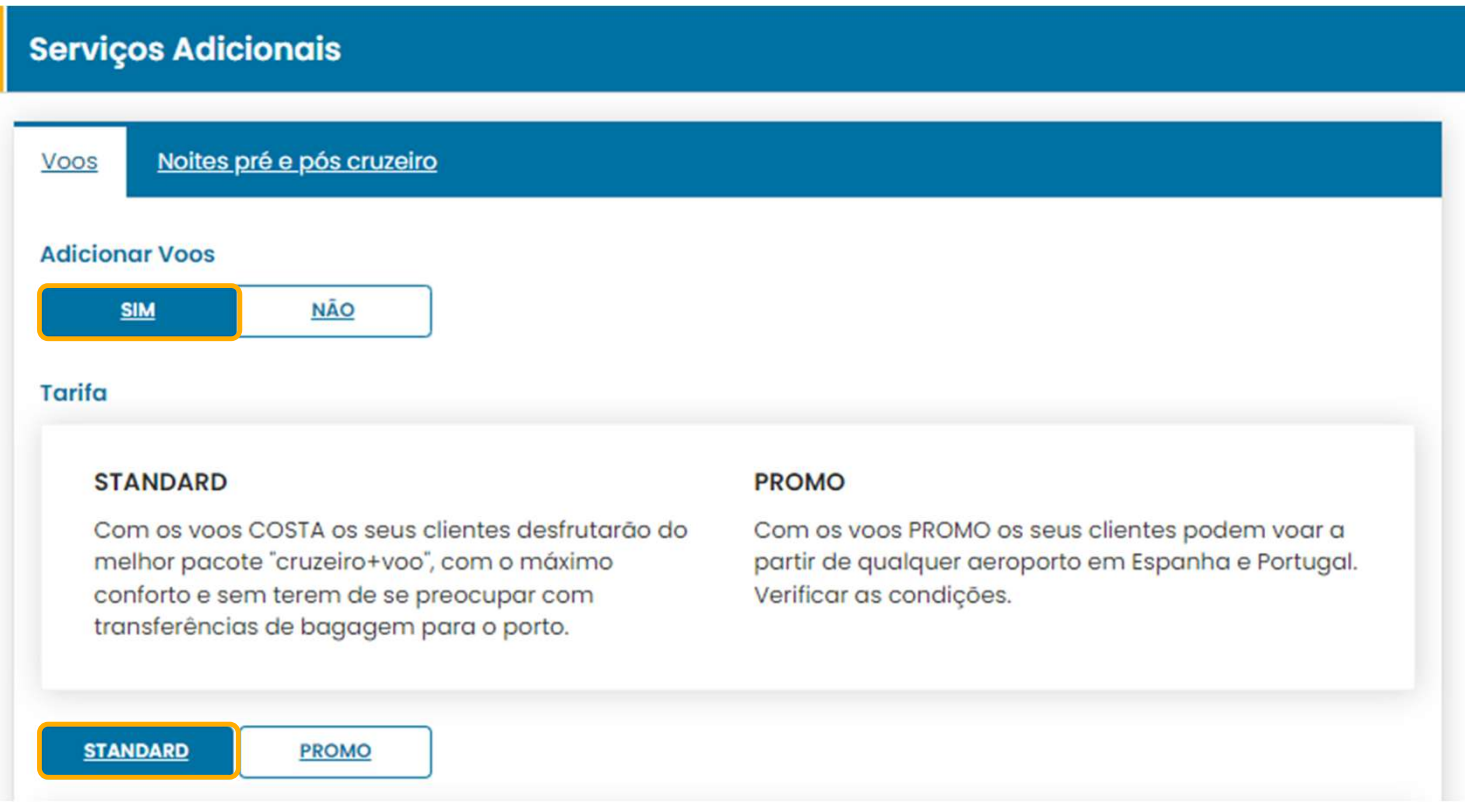

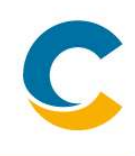

chegada na Europa) e devemos apenas inserir o serviço para poder continuar com a criação da reserva com<br>o pacote Air&Sea selecionando a Classe – Ponto de chegada e clicamos em **Atualizar Disponibilidade.** A única opção disponível será o voo SÓ DE VOLTA (considerando que é uma travessia com partida do Brasil e chegada na Europa) e devemos apenas inserir o serviço para poder continuar com a criação da reserva com o pacote Air

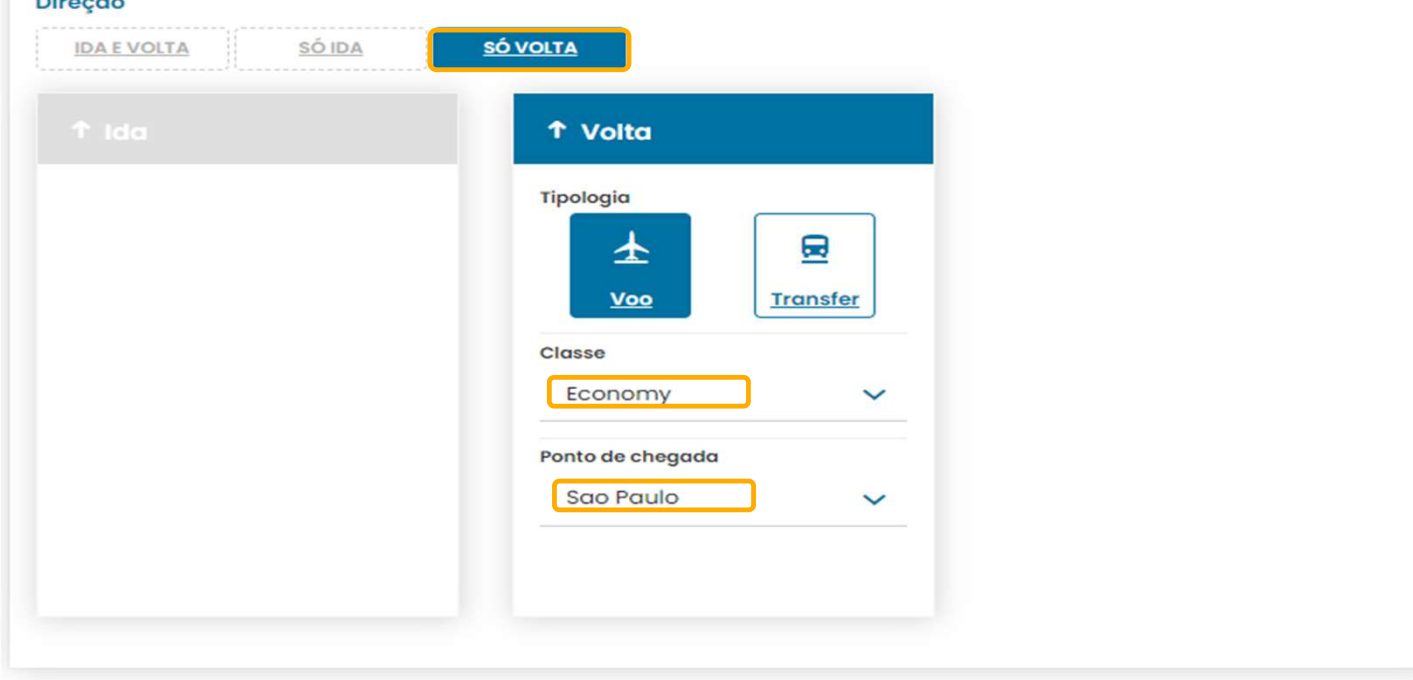

#### Informações

Após preencher os campos, ou se efetuou alterações, clique no botão ao lado para atualizar a disponibilidade e os precos das categorias de cabines.

**Atualizar Disponibilidade** 

D) Selecione a categoria de cabine de preferência dentro do listado e clique em CONTINUAR.

| Selecionar Categoria de Cabine                                                  |                               |   | Cabine $\mathsf{l} \vee$ |
|---------------------------------------------------------------------------------|-------------------------------|---|--------------------------|
| <b>Interna</b>                                                                  |                               |   |                          |
| - Garantida (sem<br><b>INTERNA</b><br>IP<br>numeração definida)                 | <b>Pontos C Club</b><br>1,900 | ٠ | <b>R\$15.663</b>         |
| Com Vista para o Mar                                                            |                               |   |                          |
| <b>COM VISTA PARA O MAR</b><br>$\overline{a}$<br>EP<br>Garantida (sem numeração | <b>Pontos C Club</b><br>3,400 | ۰ | <b>R\$16.463</b>         |
| Varanda com Vista para o Mar                                                    |                               |   |                          |
| <b>VARANDA COM VISTA PARA O</b><br><b>MAR</b>                                   | <b>Pontos C Club</b><br>4,900 | ٠ | <b>R\$17.463</b>         |
| <b>MINI SUÍTE</b><br><b>MS</b>                                                  | <b>Pontos C Club</b><br>4,900 | ٠ | <b>RS 18.153</b>         |
|                                                                                 |                               |   |                          |
|                                                                                 |                               |   | <b>CONTINUAR</b>         |

# 3- Informações sobre os passageiros

3- Preenchimento de informações sobre os passageiros

A) Selecione se o passageiro deseja Seguro Viagem ou não.

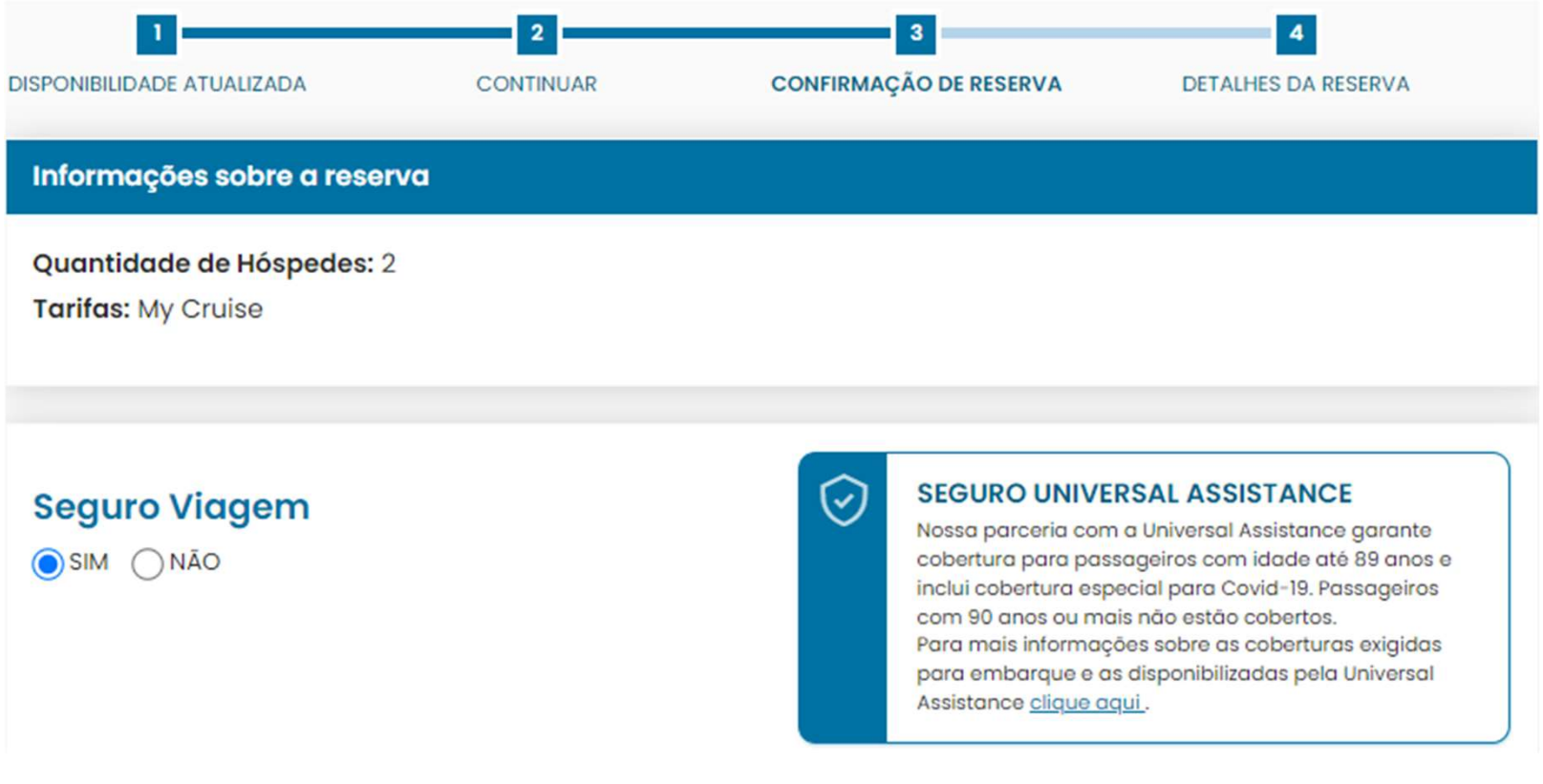

# 3- Informações sobre os passageiros

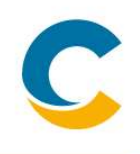

B) Preencha os dados dos passageiros, assim como as informações adicionais solicitadas

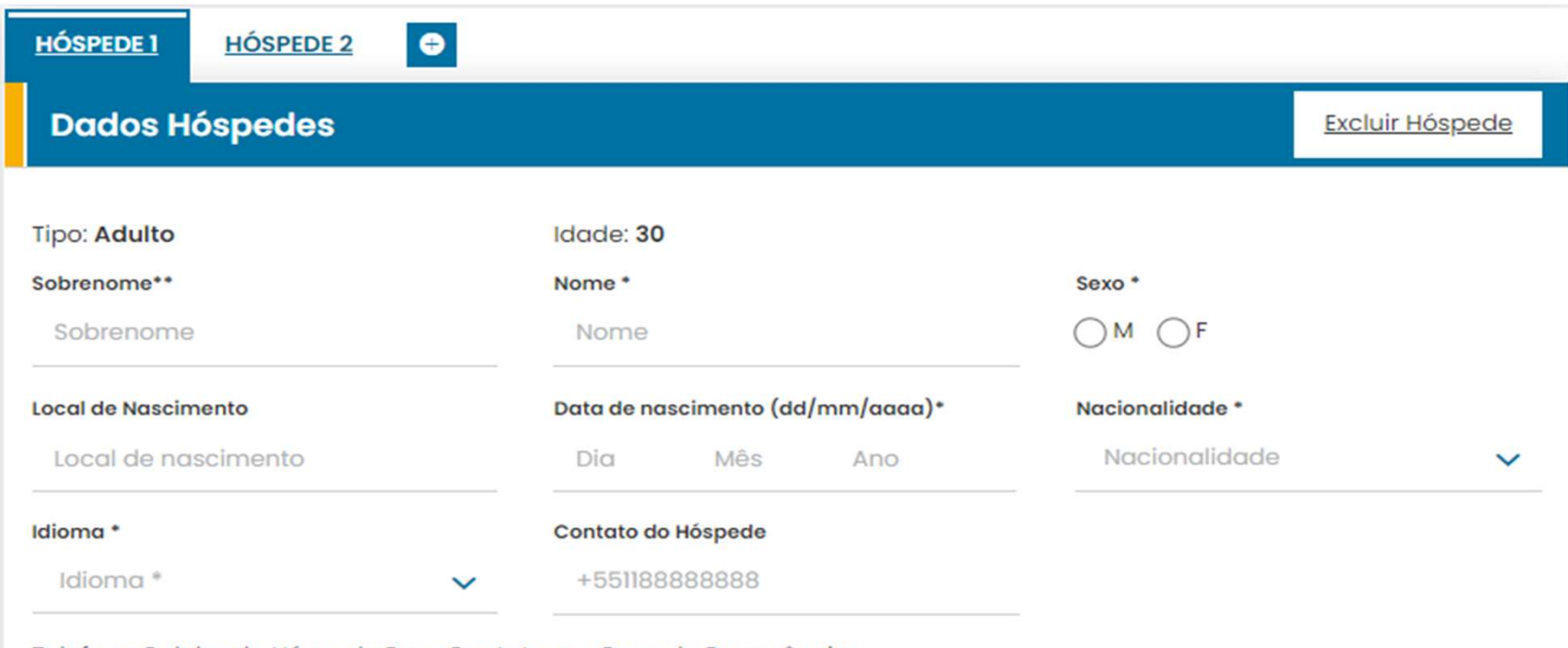

Telefone Celular do Hóspede Para Contato em Caso de Emergência

# 3- Informações sobre os passageiros

C) Preencha os dados do contato em caso de emergência

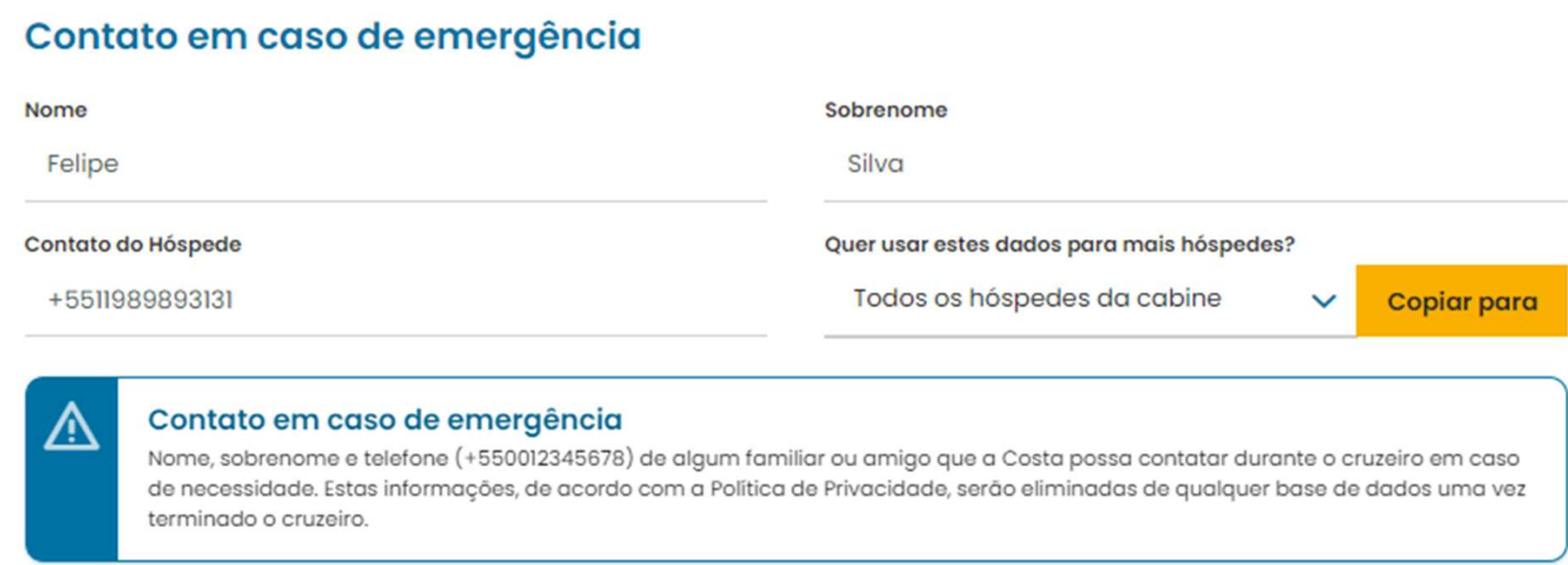

Atenção: É obrigatório inserir os dados completos e corretos dos passageiros exatamente como aparecem em seus documentos.

## 4- Criação de reserva

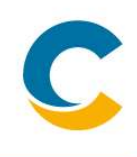

A) Após preenchimento das informações dos passageiros, ir até o final da página, confirme a leitura e o aceite das Condições Gerais e clique em Efetuar Reserva

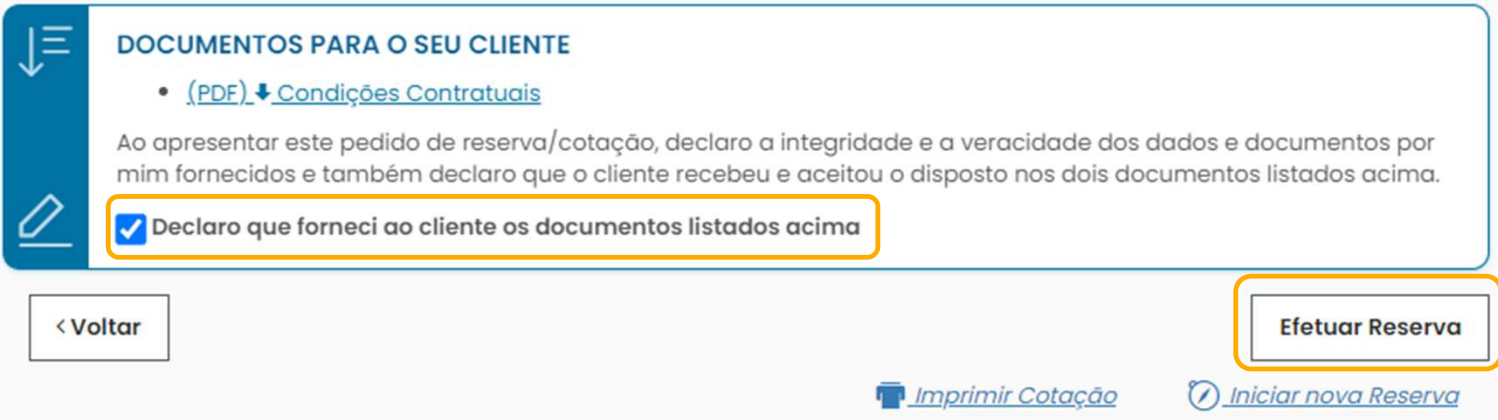

B) Aparecerá uma mensagem de aviso com o número de reserva criado

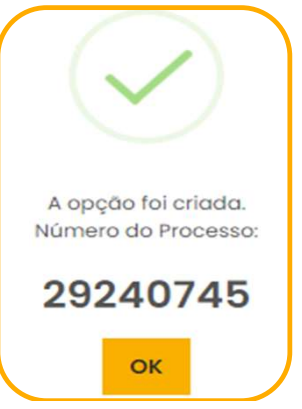

#### 4- Criação de reserva

C) Assim que criada a reserva será possível detalhar o serviço dos voos que aparecerá incluso

#### **Voos**

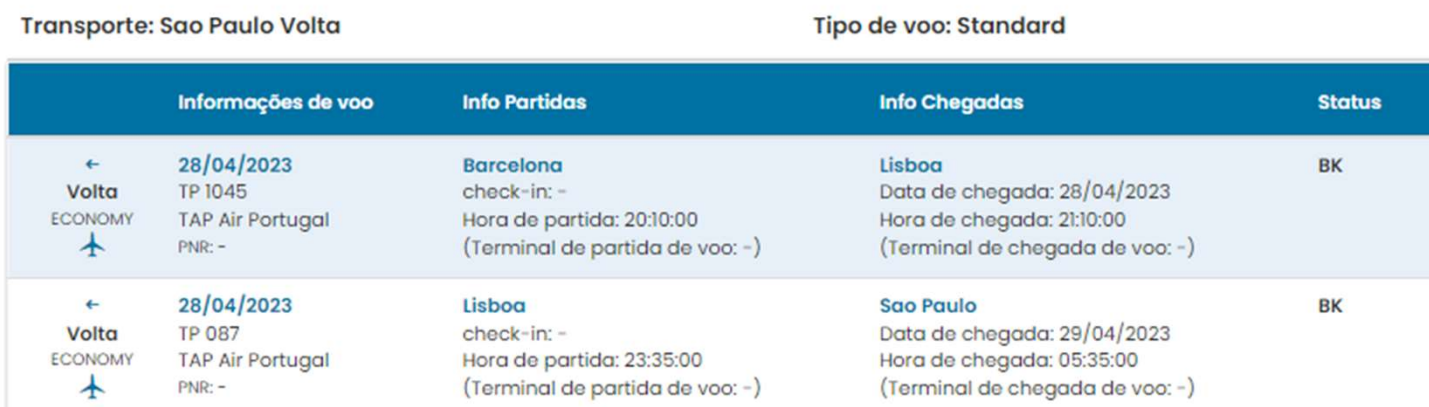

#### **J** Voo Voltar

#### OBS: Não é possível modificar ou cancelar este serviço.

D) Agora é só realizar a confirmação da reserva mediante pagamento e aguardar o envio da documentação de embarque!

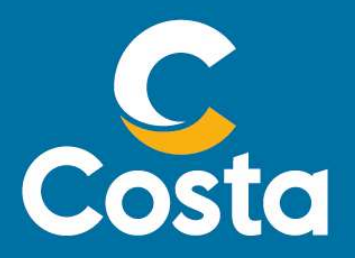

#### Costa Crociere S.p.A. Piazza Piccapietra, 48 16121 Genova | Italia Tel. +39 010 54831 Fax +39 123 456789 http://www.costacrociere.it/

**COSTA CYOCIETE S.P.A.**<br>Piazza Piccapietra, 48 16121 Genova | Italia<br>Tel. +39 010 54831 Fax +39 123 456789<br>Interior disclosure. Therefore any dissemination or inappropriate use of<br>material is strictly prohibited and any vi **Costa Crociere S.p.A.**<br>Fig. +39 010 54831 Fax +39 123 456789<br>This document /e-mail and any attachments may contain confidential and/or privileged information and may be legally protected from disclosure. Therefore any dis